## Workflows Tip of the Week

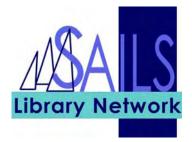

## Module: Circulation

## Summary: Entering Birth date in Patron Records

**Note:** The birth date field was formatted in this release to require that the date be added in a specific format and to include the year of birth. This is a primary piece of data used by the public library members of SAILS to identify patrons who might have multiple records in the system. Entry in this field is required.

## Instructions:

- The birth date field is under the Demographics Field of the patron record.
- All patrons must supply their month and date of birth. Libraries may require that they supply the year of birth. Patron records with a full birth date may be automatically updated by SAILS from one patron profile to another e.g. Juv to YA or YA to Adult.
- For patrons who do not supply year of birth, enter the year 1900. A patron with a birth date of June 16 would therefore be entered as 06/16/1900.
- 1. Click the **Modify User** button and enter the User ID.
- 2. In the **Demographics** tab, click the gadget to the right of the **Birth Date** field.
- 3. Select the month and year from of the patron's birth date from drop-down boxes and click the day in the calendar.

| Gadget : Birth | Date    |       |    |    |       |     |    |   |   | - | × |
|----------------|---------|-------|----|----|-------|-----|----|---|---|---|---|
| Г              | Birth D | )ate- |    |    |       |     |    |   | 1 |   |   |
|                | May     |       |    |    | -     | 196 | 9  | • |   |   |   |
|                | s       | М     | т  | W  | т     | F   | s  |   |   |   |   |
|                |         |       |    |    | 1     | 2   | 3  |   |   |   |   |
|                | 4       | 5     | 6  | 7  | 8     | 9   | 10 |   |   |   |   |
|                | 11      | 12    | 13 | 14 | 15    | 16  | 17 |   |   |   |   |
|                | 18      | 19    | 20 | 21 | 22    | 23  | 24 |   |   |   |   |
|                | 25      | 26    | 27 | 28 | 29    | 30  | 31 |   |   |   |   |
|                |         |       |    |    |       |     |    |   |   |   |   |
| L              |         |       |    |    |       |     |    |   | 1 |   |   |
|                |         |       |    |    |       |     |    |   |   |   |   |
|                |         |       |    |    |       |     |    |   |   |   |   |
|                |         |       |    | 1  |       | -   |    |   |   |   |   |
|                |         |       | ОК |    | Cance | el  |    |   |   |   |   |

- 4. Click OK.
- 5. Click the **Modify User** button.

Created on 9/17/2007